# Gibtelecom

## **INSTRUCTION GUIDE: CHECK USAGE, RAISE SERVICE ISSUES & CHANGE PLAN**

- **Step 1.** Visit gibtele.com
- **Step 2.** Go to My Gibtelecom on the right hand side of the page and click on the MYGIBTELECOM link on the dropdown menu.

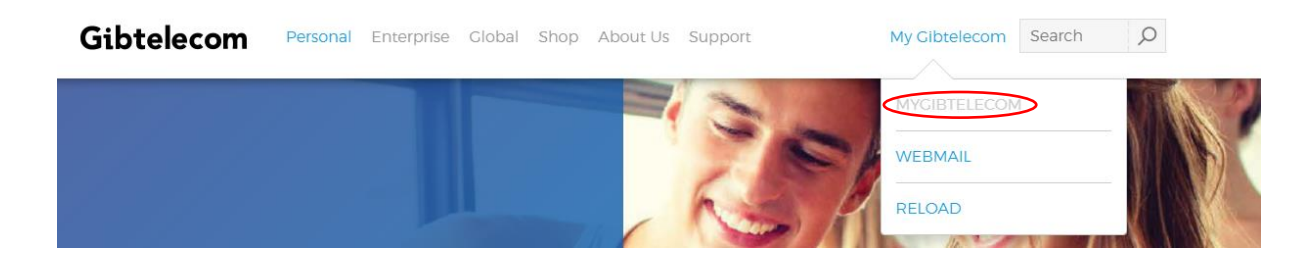

**Step 3.** If you have already registered, you will need to fill in your details and click the "LOGIN" button. (*If you are not yet registered, please see "how to create a new registration on My Gibtelecom for pay monthly customers" guide)*

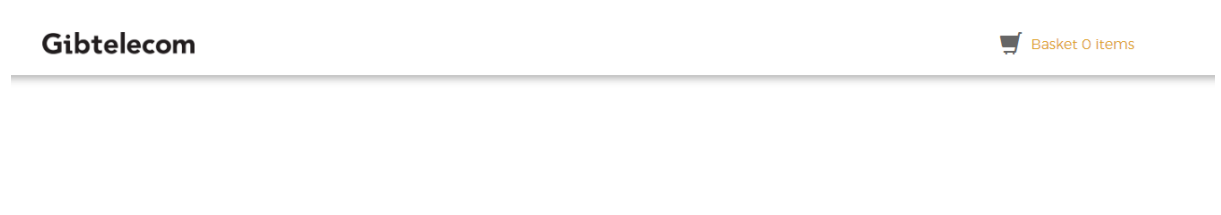

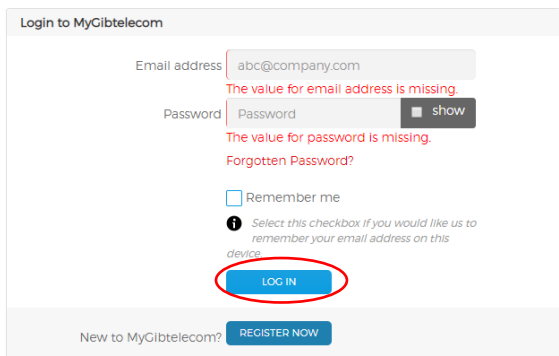

- **Step 4.** You will now be logged onto your profile. Here, you can view your data usage by clicking on the "VIEW DATA USAGE" button.
- **STEP 5.** You can also raise a service or account issue by clicking "RAISE SERVICE ISSUE" or "VIEW OR REPORT ACCOUNT ISSUE"

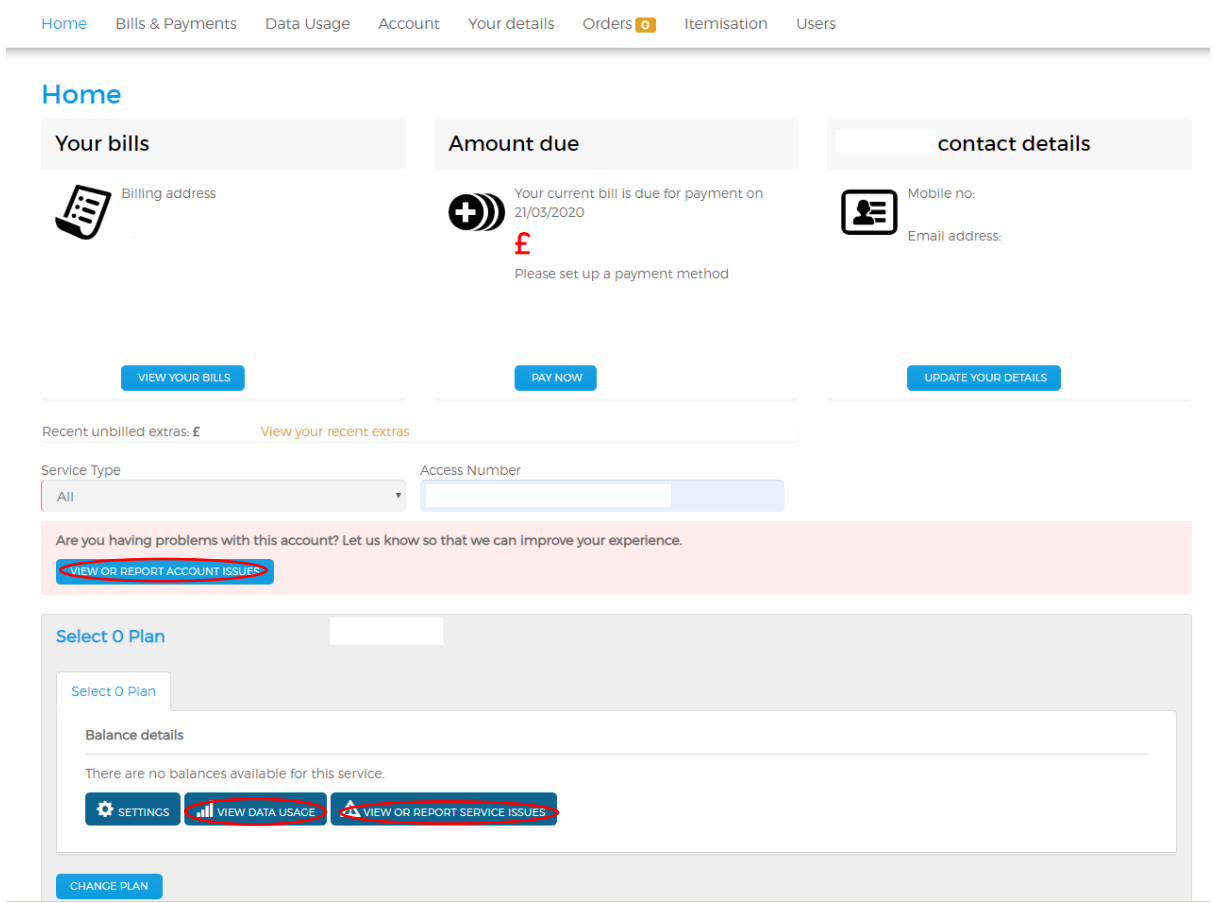

### **STEP 5.** Change your plan by clicking the "CHANGE PLAN" button.

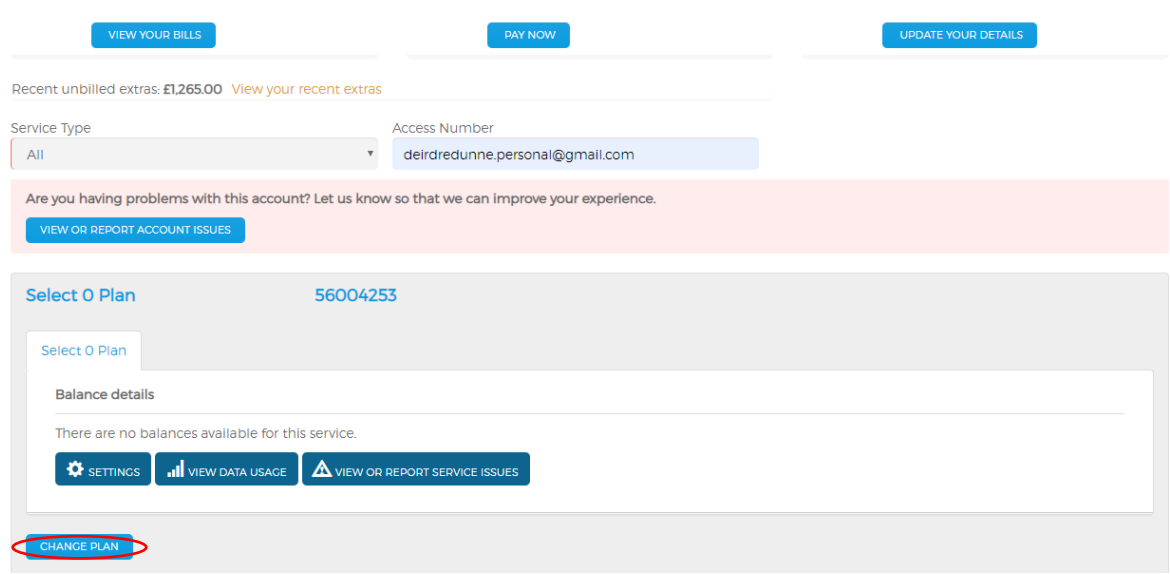

**STEP 6.** The options will appear and you can choose your new plan by clicking on the preferred option "PICK" button.

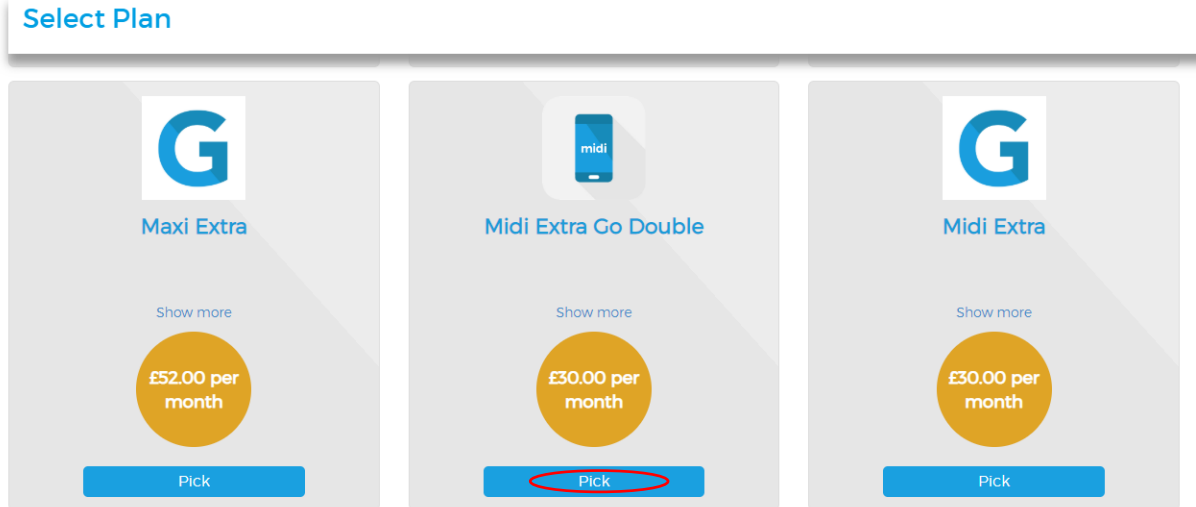

#### **STEP 7.** The details of your option will then appear. Click the "ADD TO BASKET" button.

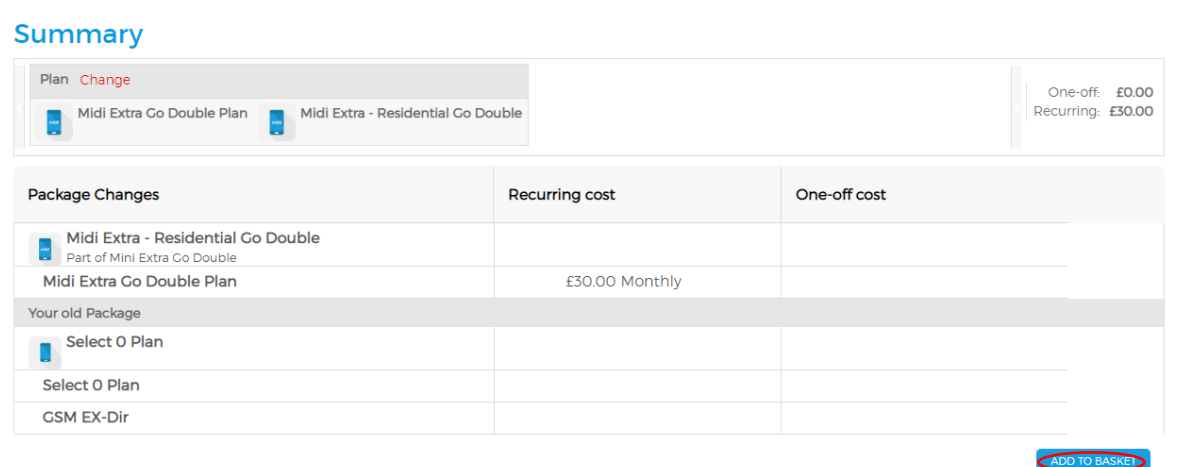

# **STEP 8.** Agree to the terms and conditions by clicking on the box and proceed to purchase by clicking the "CHECKOUT" button.

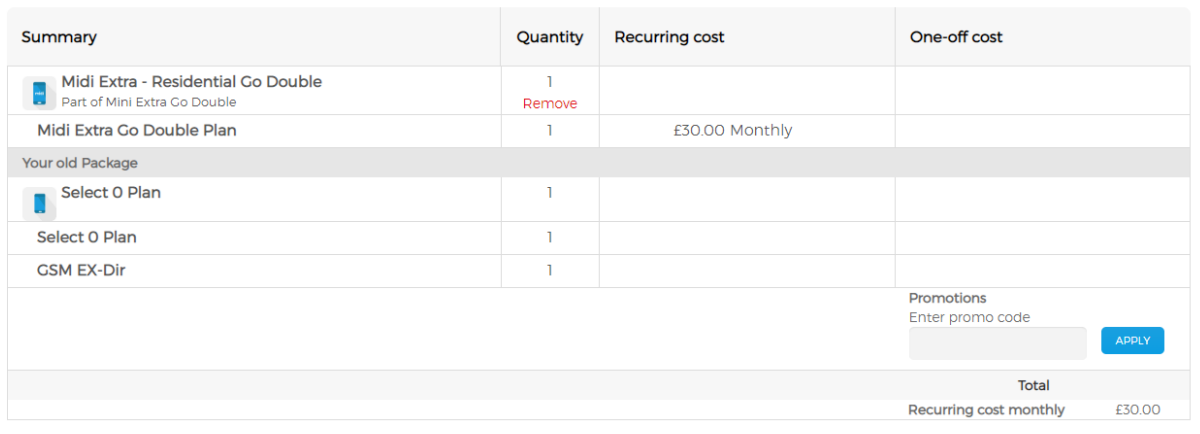

I agree to the terms and conditions. Read T&C

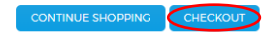

#### **STEP 9.** View your purchase summary and order instructions and click "SUBMIT ORDER AND MAKE PAYMENT" button.

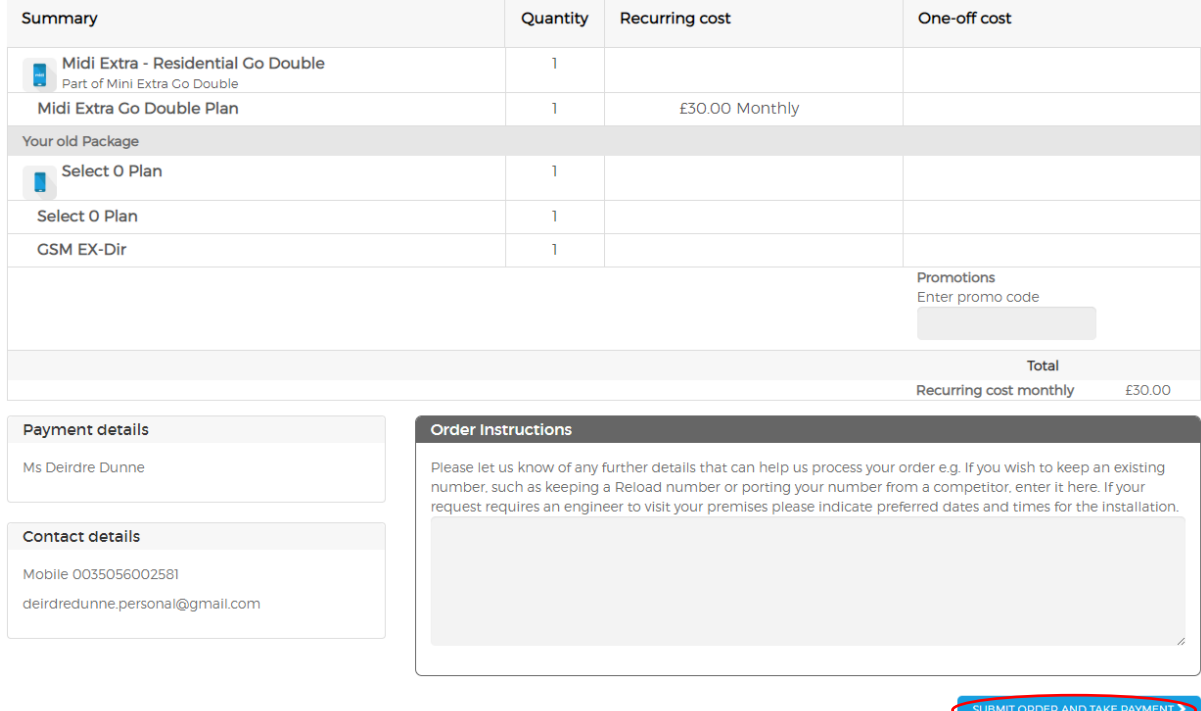

#### **STEP 10.** Your order will now been processed.

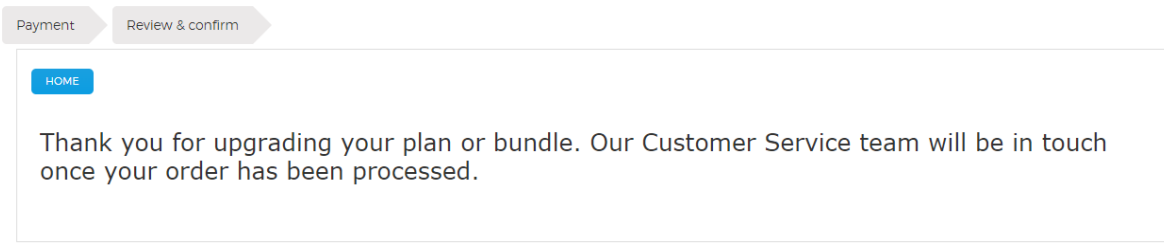

Should you need any assistance, please contact Customer Care on 20052200 or customerservices@gibtele.com